## **HƯ NG D N X LÝ S LI U ĐO V CHI TI T B NG PH N M M DPSURVEY**

## **(DÙNG CHO SINH VIÊN NGÀNH XÂY D NG, KI N TRÚC)**

Tr c h t, d nhiên các b n ph i down v b n DPSurvey (free) và cài t vào máy tính c a mình.

Ti p n a, s li u o các b n ph i tính toán y (ghi h t s li u và các ô các dòng và c t c a s o). Cái này m i ng i khác nhau ó, ng m ch b n làm xong mà copy y nguyên!

Xong m y nhi m v t i quan tr ng  $6$ , thì chu n b tinh th n ng i l m y ti ng mà làm các b c sau ây:

 $+$  Kh i ng DPSurvey, giao di n c a nó nh th này ây:

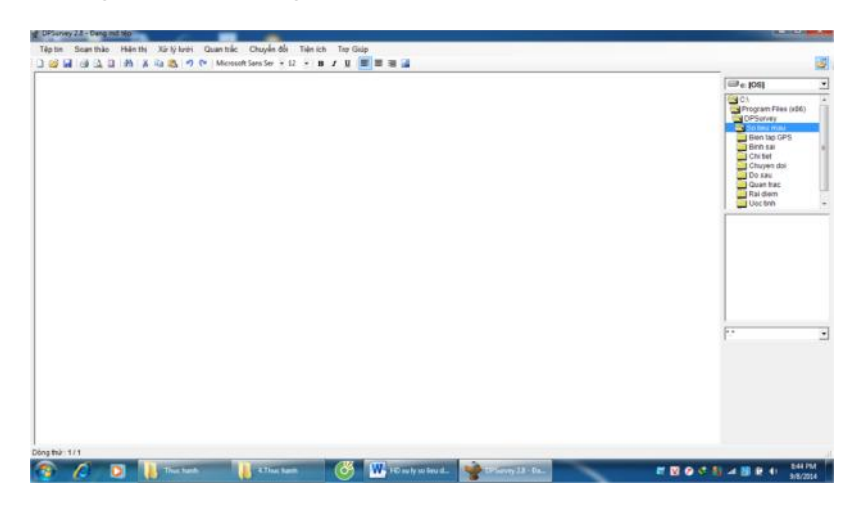

 $+$  Ch n Tab "Ti n ích" = > ch n Menu "X lý s li u  $\alpha$  v chi ti t"  $+$  xu t hi n giao di n m i (nh hình kìa)

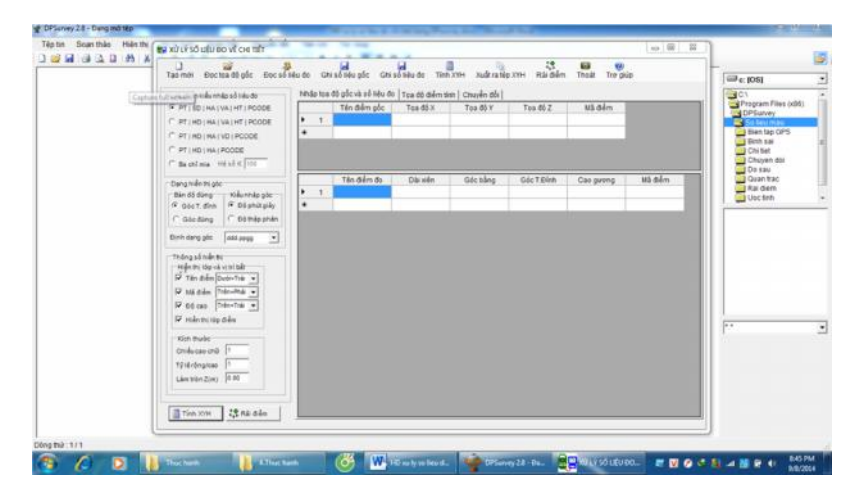

ph n bên trái c a giao di n X lý, các b n l a ch n ki u nh p s li u đo "PT/SD/HA/VA/HT/PCODE" (là dòng u tiên đó)

+ Ti p theo các b n ch n d ng hi n th góc:

- Bàn ng => ch n "góc thiên nh"
- $\bullet$  Ki u nh p góc => ch n "phút giây"
- nh d ng góc => ch n ki u "ddd.ppgg"  $($  .phút giây ó)

 $+$  Ti p cho các l a ch n bên d i => t t nh t là gi nh nh d ng, không bi t chavich n thay i làm gì.

V y xem nh xong các l a ch n ban uri. Gi t i ph n nh p s li u t s o ây!

ph n bên ph i c a giao di n x lý => là ph n chúng ta s nh p s li u các i m kh ng ch và s li u o chi ti t.

u tiên ta s nh p vào b ng tính phía trên t a q c (chính là t a các i m kh ng ch trong khu o v c a mình). Các b n c nh p tu n t t ng i m theo hàng (g m có các c t là Tên i m – T a  $X - T a$ Y và T a Z (là cao H y).Xong 1 hàng nh n enter là nó t ng xu t hi n hàng khác, ng c tìm l nh insert hàng làm gì. Và luý giúp là nh p t t c d i n v mét nhé! 

|                | Tên điểm gốc | Toa đô X | Toa đô Y | Toa đô Z | Mã điểm |
|----------------|--------------|----------|----------|----------|---------|
|                |              | 1000     | 1500     | 15       |         |
| $\overline{c}$ | II           | 1000     | 1567.226 | 14.9929  |         |
| 3              | Ш            | 1042.58  | 1570.23  | 14.9646  |         |
| 4              | IV           | 1047.274 | 1503.89  | 14.9635  |         |
| $\mathbf{u}$   |              |          |          |          |         |

Chuy n con chu t xu ng b ng tính phía d $i$  nh p s  $i$  u o:

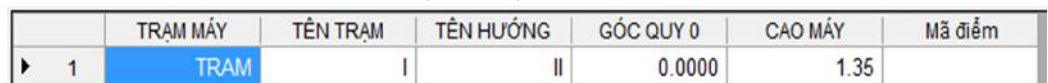

- Dòng u tiên, ô u tiên nh p cho t ch "TRAM" t c thì nó xu t hi n các tab "Tên tr m" (các b n nh p vào tên c a tr m o u tiên) – "Tên h ng" (t c là h ng g c t tr m n i m nào mà b n set góc b ng H v 0) – Góc quy 0 (0°0'00" nh ng mình nh p là 0.0000 bi t ch a nh ) – "cao máy" (giá tr i trong s o c a tr m u tiên).
- Dòng th hai tri các b n nh p y chang t s o (lúc này c mà có cách nào copy s o vào ây thì s ng vô cùng).

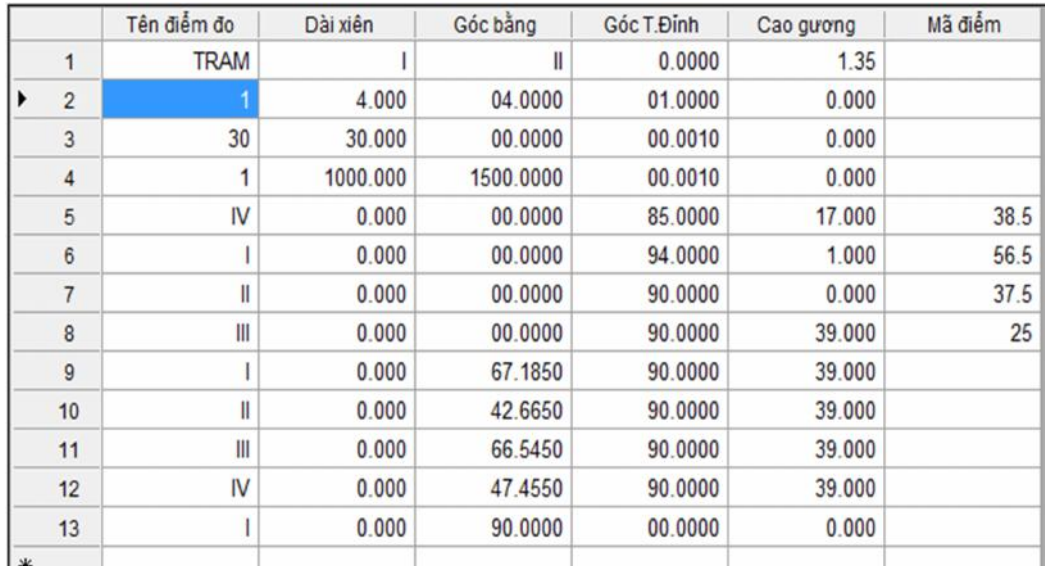

- Dài xiên chính là c t S trong s  $\circ$  (= (ch trên – ch d i)/10).

- Góc b ng, góc ng nh p d ng th p phân .phút giây  $\tilde{a}$  c p trên) (VD: 123° 34' 00 " thì ta nh p là 123.3400 ho c 123.34).
- Cao g ng là c t L trong s  $o (L = ch)$  gi a/1000)
- Khinh p mã i m luý: s d ng các mã t ng thích v i ký hi u c a các block có s n trong th vi n mã i m c a ph n m m DPSurvey v i các a v t c l p nh b ng di:

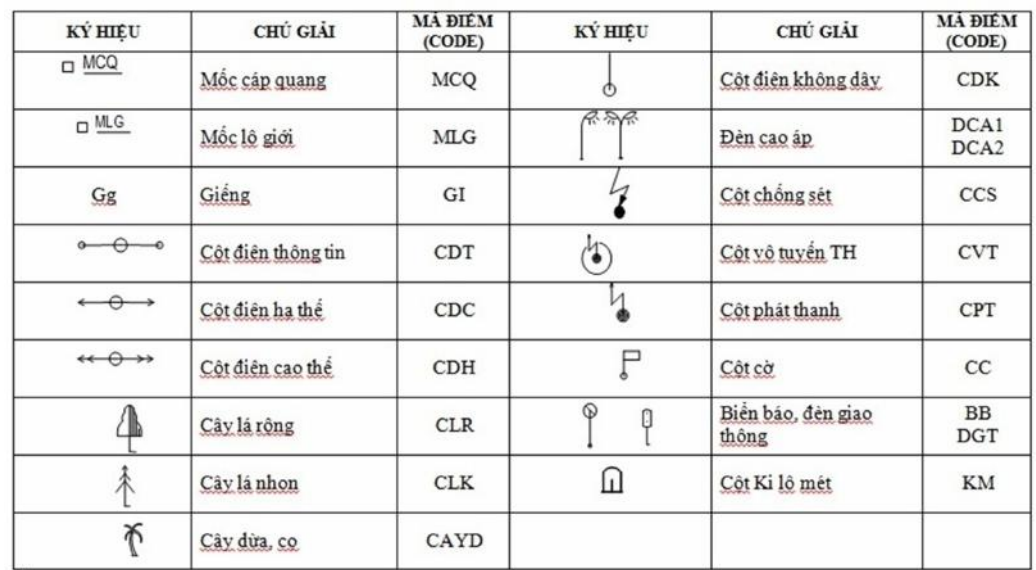

- N u là các a v t d ng ng n i (t 2 i m tr lên) s d ng ký hi u nh NHA, DUONG, VIAHE hay các ký t vi t t t nh N, D...hay N1, N2, D1, D2...theo quy lu t là nh ng  $a \vee b$  t có cùng mã i m (code) s t ng n i v i nhau theo s th t o v . b t u ng n i thì sau m i ký hi u mã thêm d u "+", ví d N1+, D1+...và k t thúc ng n i thêm d u "-", ví d N1-, D1-…

- Làm như v y cho n khi các b n i sang tr m m i thình p l it ng t dòng u tiên và ti p t c cho n h t s li u trong s o.

+ Xong h tr i à? T t.

+ Nên lulis liug c vàs liu od id ng file c a DPSurvey (vào ch nào d tìm ý).

+ R i. Nh n giúp cái Tab "Tính XYH" d i cùng hay trên Menu c a giao di n x lý. K t qu nh hình bên d i

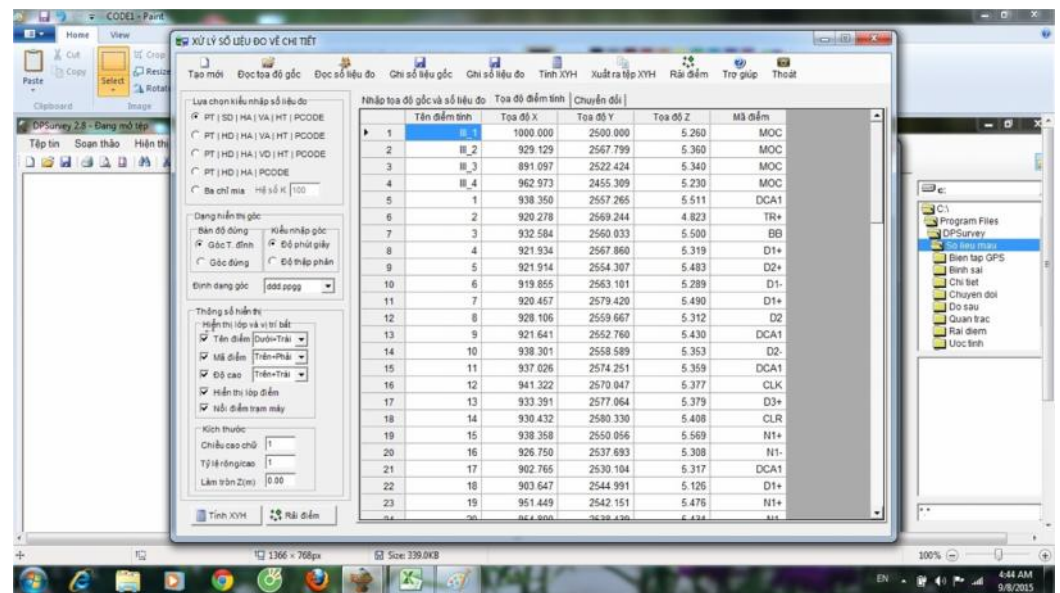

 $+$  Ti p theo nh n ti p Tab "R i i m"

+ Vèo, vèo, … xu t hi n giao di n m i d ng b n v .

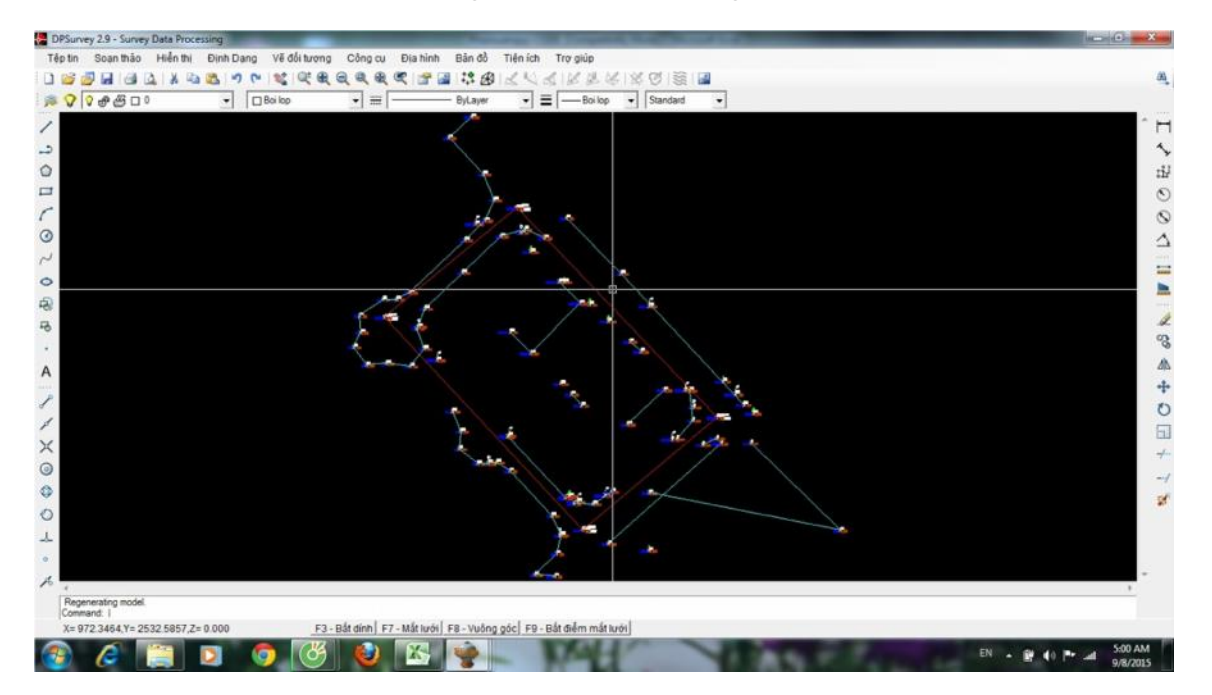

T ây có th ti n hành v tr c ti p trên giao di n h a này b ng các công c h a c a ph n m m DPSurvey.

V i các  $\log$  ng do ph n m m n i t ang theo mã i m, tùy theo do ph n m m n i t ang theo  $\log$ chinhd xác c a vi c g n các mã i m, ta có th gi nguyên hay tùy ch nh (xóa, s a) cho úng th c t (c v ki u g ng l n màu s c hay l p it ng...) b ng cách tham kho i chi u sh a khi o.

Trên giao di n b n v này, tìm n Tab "B n  $\degree$  => ch n Menu "Chèn khung b n  $" \Rightarrow$  click chu t ch n i m trên bên trái => click chu t ch n i m d i bên ph  $i =$  ph n còn l i máy làm!

+ Biên t p, v khung tên, v a hình, a v t, chú thích đ a hình, a v t.

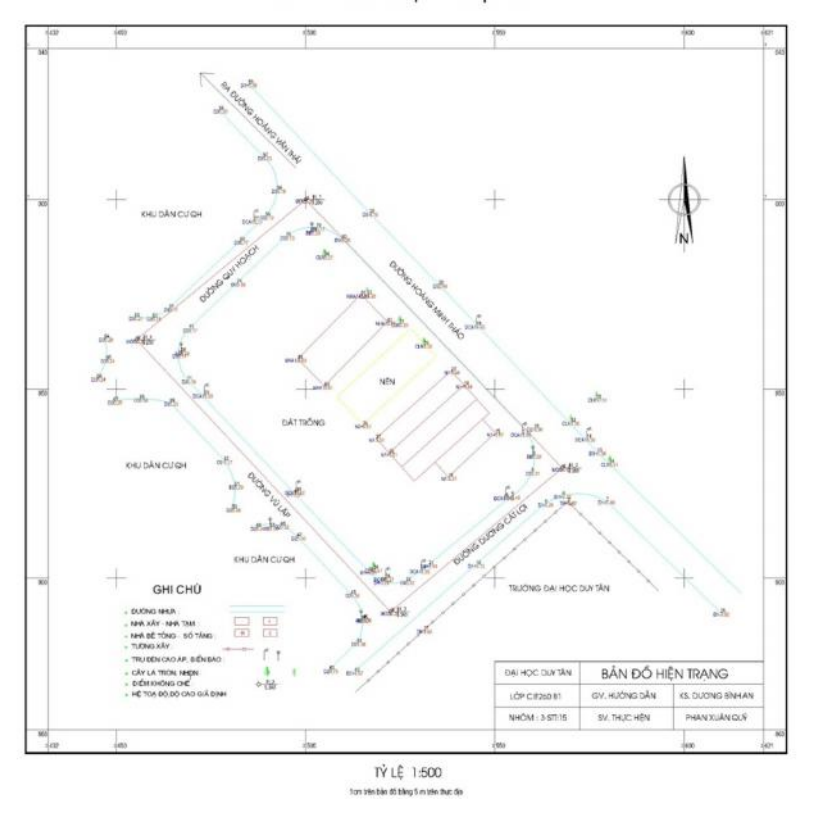

BẢN ĐỒ HIỆN TRẠNG

+ L u l i file này d i d ng file CAD (  $u\delta i$  \*.dwg) theo form: CIE260(tên lớp) tên sinh viên.dwg (ví dụ: CIE260B4 LeMyDuyen.dwg)

 $+$  Chiêm ng ng s n ph m. Th ng cho mình c c n c, mail file này (b n hoàn ch nh) cho ông Th y, r i ch i báo tin (i m). Gi thì ing i!

Chúc các b n thành công (nh ng trị chị t, luôn luôn cị mà thành nhân tr c, sau này, n u may m n các b n s v a thành công v a thành nhân, t c là thành "công nhân")./.